# Sookmyung Womens University 해외인턴실 온라인 신청가이드

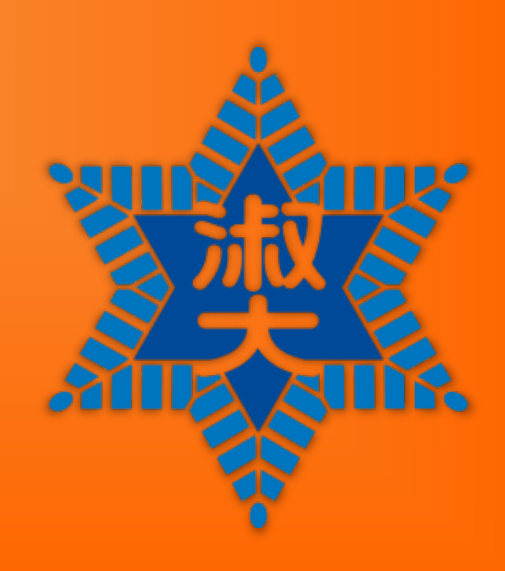

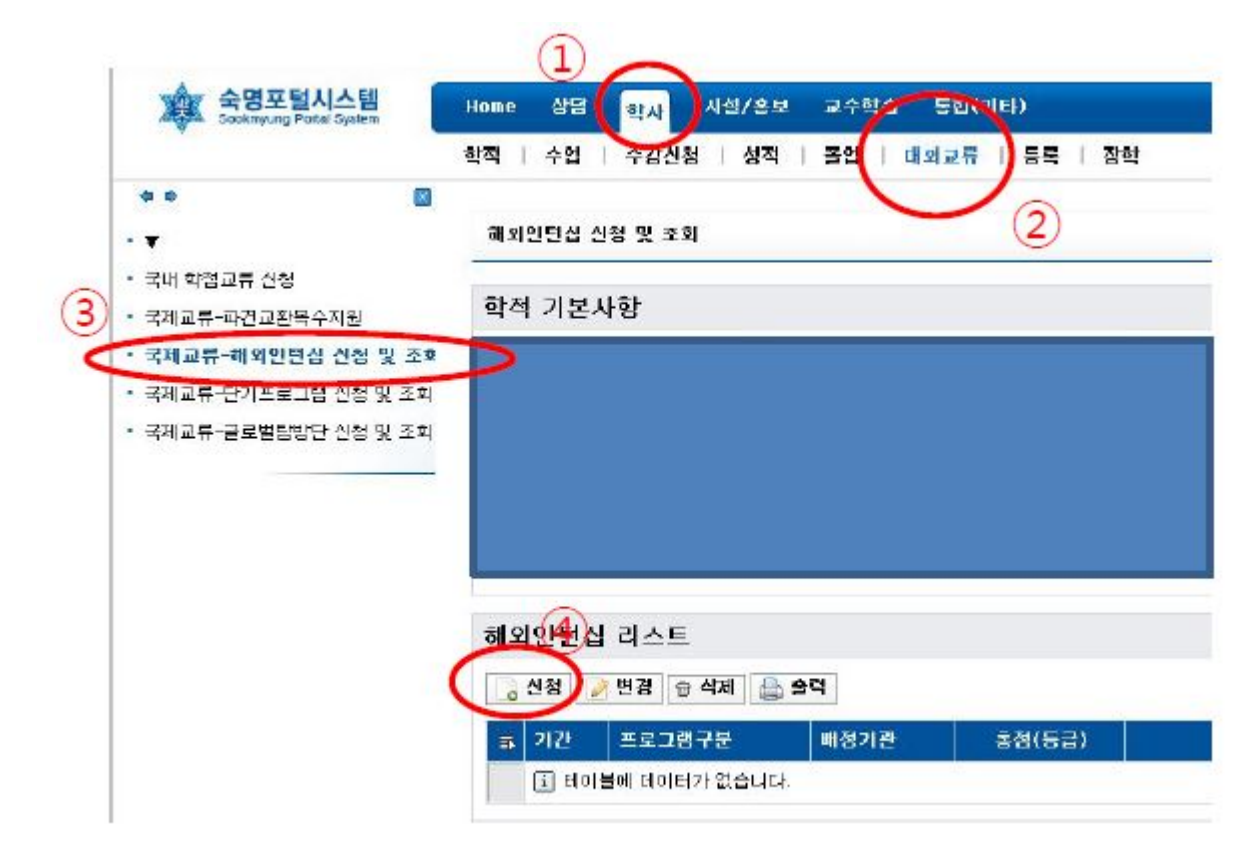

학사>대외교류>국제교류-해외인턴십 신청 및 조회

**※** 온라인 신청서 입력/출력은 온라인 지원기간 안에만 가능합니다!

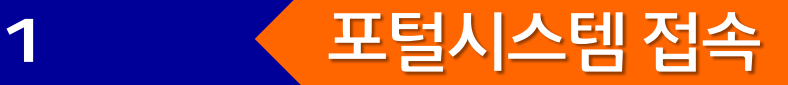

#### 레이어터지 지쳐

**TEST DATE:** Reading: Listening: Writing: Speaking:

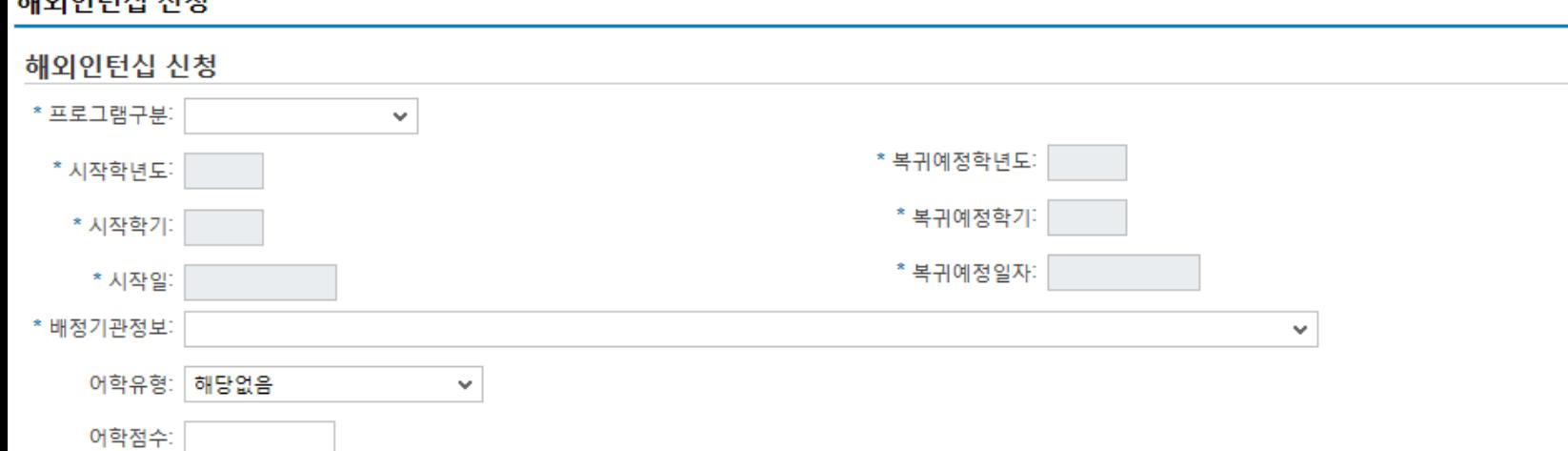

#### 공인어학증명서 사본 업로드  $\#$  B  $\pi$ LOI-

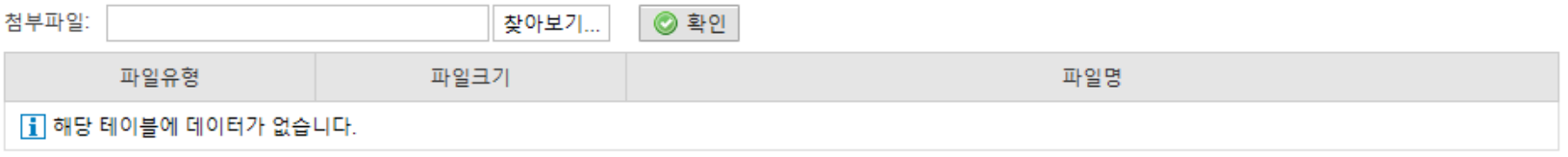

공인어학성적은 상세 성적표에 기재된 세부점수 또한 입력바랍니다.

 $\overline{1}$ 

※ DELF/DALF의 경우 세부점수를 기재하지 않아도 무방함

대학별 지원요건을 확인 후 본인의 항목별 세부점수를 정확히 기재바랍니다.

파견대학에 따라 항목별 세부점수(전공별 상이할 수도 있음)가 지원자격으로 명시된 경우도 있으니,

\* 공인어학성적증명서 스캔본을 PDF 또는 JPEG 형태의 파일로 저장하여 업로드 합니다.(파일명: 학번\_이름 / 예시: "2020111\_김숙명") \* 개인인적정보/시험일/시험성적(세부점수 항목값 포함)이 모두 정확히 보이도록 스캐너(혹은 스케너 어플 이용/휴대폰 사진기 이용 불가)를 이용하여 스캔 후 업로드 바랍니다. (여러 파일일 경우, PDF 파일로 병합하여 1개의 파일로 업로드)

#### 자기소개 및 학업(인턴)계획서

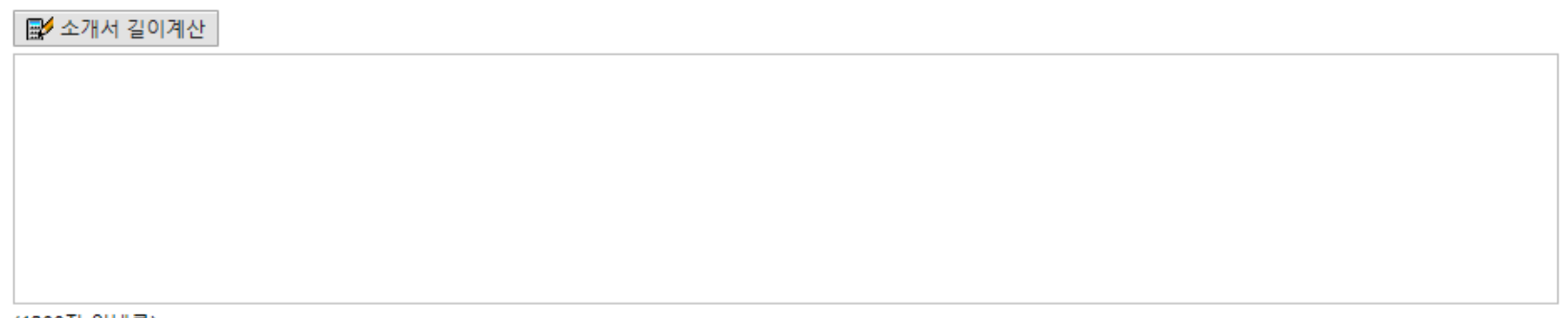

(1200자 이내로)

# <mark>2 기대 《 프로그램 및 배정기관 선택</mark>

# 학사>대외교류>국제교류-해외인턴십 신청 및 조회

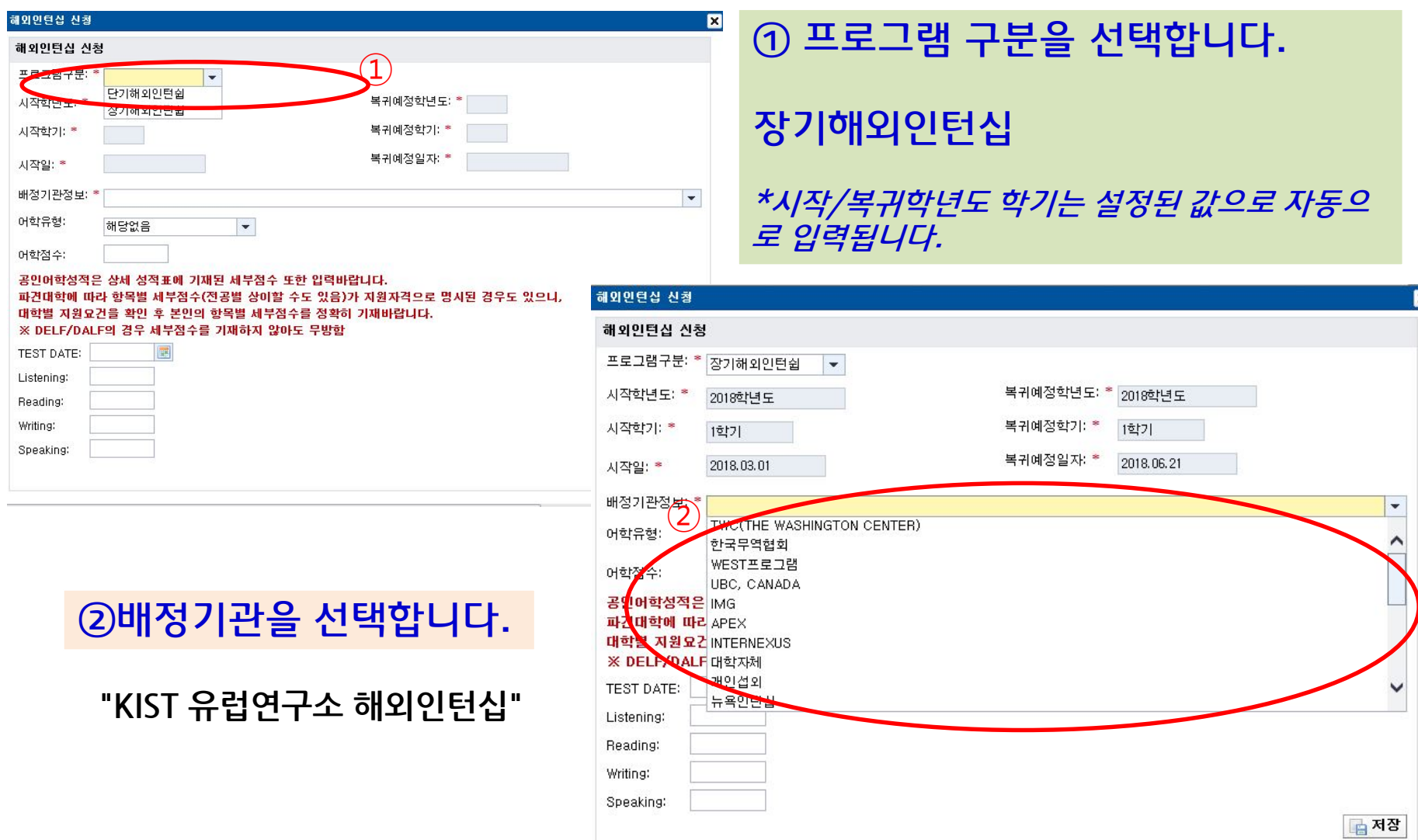

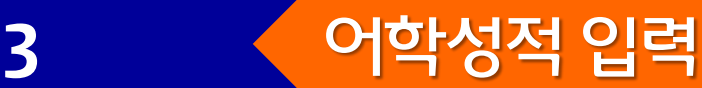

### 학사>대외교류> 국제교류-해외인턴십 신청 및 조회

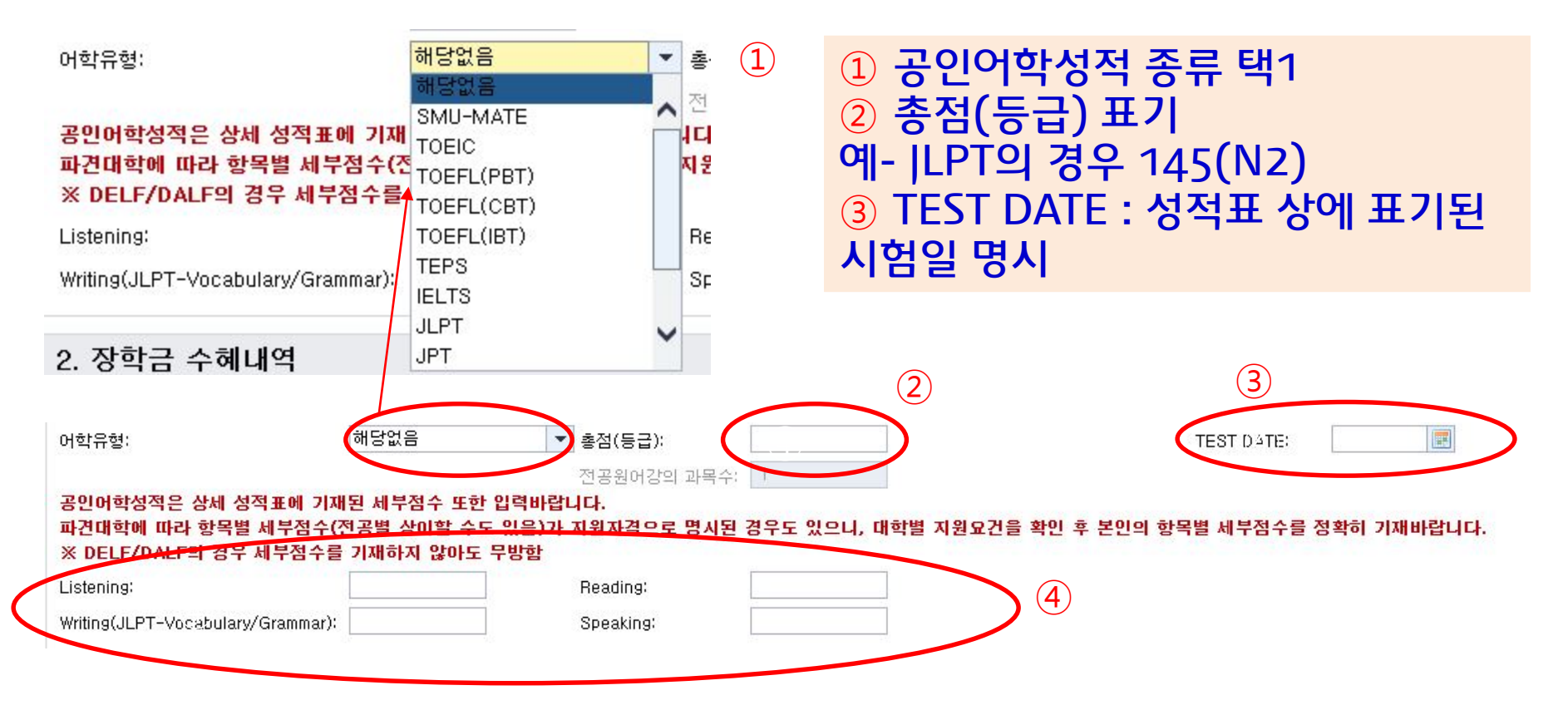

#### DELF/DALF를 제외하고는 항목별 세부점수를 모두 입력바랍니다. (시험에 따 라 일부 항목이 없는 경우 공란으로 남겨두어도 무방함)

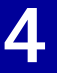

# 4 <<br /> **A** 저장 및 제출

## 학사>대외교류>국제교류-단기프로그램 신청 및 조회

### 자기소개서 입력 후 저장 및 제출

자기소개 및 학업(인턴)계획서

■ 소개서 길이계산

이름, 학번만 입력합니다. (자기소개서는 업로드 파일로 제출 함)

(1200자 이내로)

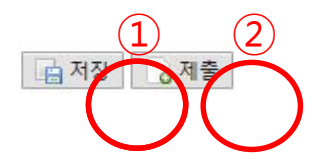

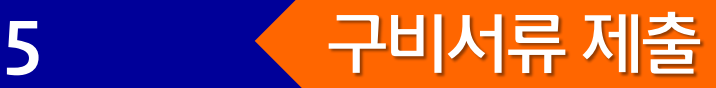

#### ▶온라인 지원시 구비서류 제출을 완료하여야 최종 지원이 완료됩니다.

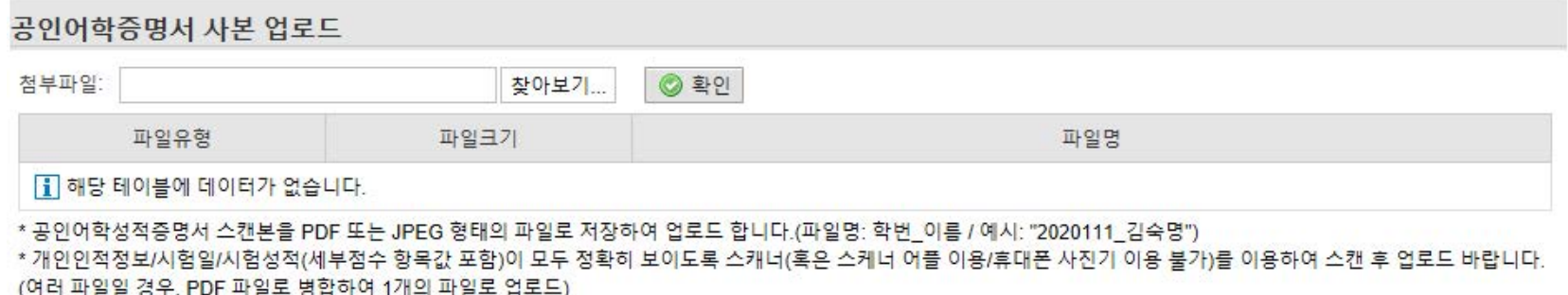

#### 모든 제출 서류를 ★하나의 pdf파일로 병합하여, 함께 업로드

\* 공지사항에 기재된 모든 서류를 병합 바랍니다.

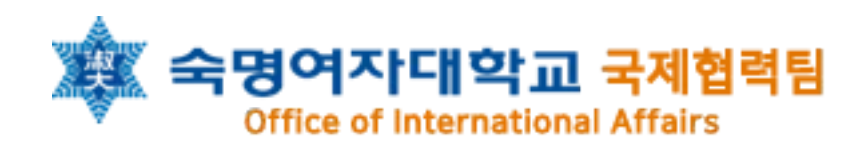